## **【問題】仕上りイメージを参考にしながら、以下の指示に従って、文書を作成しない。**

**※** 文書の作成にあたっては、指示のない設定については規定値のまま使用し、変更しないこと。

- (1) Word を起動し、次のページ設定を行いなさい。
	- ①用紙サイズ:A4

②余白 上:20mm 下:30mm 左:19mm 右:19mm

③用紙の端からの距離 ヘッダー:15mm フッター:10mm

④行数:38

⑤ファイルをデスクトップにある「受験者用フォルダ」内に名前を付けて保存しなさい。ファイル名は、あなた の氏名が「高知太郎」ならば「高知太郎 WordB」というファイル名にしなさい。

※ 名前を付けて保存後は、問題の進行に応じてこまめに上書き保存を行うこと。

(2) 仕上がりイメージを参考に、ヘッダーに画像を挿入し、以下の指示に従って編集しなさい。 ①挿入する画像 受験者用フォルダにある画像「ヘッダー用画像.jpg」 ②サイズ:高さ68mm 幅102mm (1mm以内の誤差は許容範囲内とする) ③文字列の折り返し:背面

④図のスタイル:シンプルな枠、白

⑤回転角度:8°

⑥仕上りイメージを参考に、適切な位置に配置しなさい。

(3) 仕上がりイメージを参考に、フッターの編集をしなさい。

①入力する文字列(郵便番号は半角で、それ以外は全て全角で入力する)

参加申込先:アビリン (担当:高知)。 住所:〒780-0945 高知県高知市本宮町105-25. TEL: 0 1 2 - 3 4 5 - 6 7 8 9 FAX: 0 1 2 - 3 4 5 - 6 7 8 9  $\sigma$ 

②配置:右揃え

## 【WordB試験問題】

(4) 仕上がりイメージを参考に、ワードアートを作成しなさい。

①ワードアートのスタイル:「塗りつぶし-オレンジ、アクセント2、輪郭-アクセント2」

②文字列:「春の」を入力

③フォント:HG 創英角ポップ体 フォントサイズ:48pt

④文字の塗りつぶし:テーマの色 オレンジ、アクセント2、白+基本色60%

⑤文字の効果 光彩:ゴールド、5pt 光彩、アクセント4

⑥回転角度:343°

⑦仕上りイメージを参考にワードアートを適切な位置に配置しなさい

(5) (4)で作成したワードアートの下に次の文章を入力しなさい。文字はすべて全角で入力すること。

クリーンアップ大作戦!。 日時: 2022年5月14日 (土) 11:00~15:00。 場所:アビリン総合センター。 対象者:小学3年生以上(小学生の場合は、保護者同伴でお願いします。)。 定員:30名 (応募者多数の場合は抽選を行います。)。 ■当日の服装や持ち物。 汚れてもよい服装と歩きやすい靴(砂浜を歩きます)。。 帽子、タオル、水筒、お弁当をご持参ください。。 ■雨天時の場合。 雨天時は室内での体験学習に変更します。。 ■参加連絡。 参加が決定した方には、詳細なご案内を後日送付いたします。。 ■申込締切。 2022年4月25日(月)必着※応募者多数の場合は、抽選し、結果を通知いたします。。 (6) 次の指示に従い、(5)で入力した文章の一部「クリーンアップ大作戦!」部分を編集しなさい。 ①フォント:HGP 創英角ポップ体 サイズ:38pt ②文字の効果と体裁 塗りつぶし-白、輪郭-アクセント1、影 ③文字の輪郭:太さ2.25pt ④光彩:緑、8pt 光彩、アクセント6

⑤段落書式 配置:中央揃え

(7) 次の指示に従い、(5)で入力した文章の一部「クリーンアップ大作戦!」部分の下に、横書きテキストボックスを 作成しなさい。

①文字列「春のキャンペーンは、海ごみの問題や実態を多くの人に知ってもらうために、身近な場所に散乱して

いるごみを拾う活動です。多くの場所で多くの人に少しでも多くごみを拾っていただくことが目的です。」を入力

する

- ②フォント:MS ゴシック フォントサイズ:10.5pt
- ③フォントの色:テーマの色 白、背景1
- ④段落書式 最初の行:字下げ 1字
- ⑤サイズ 高さ:20mm 幅:177mm(1mm以内の誤差は許容範囲内とする)
- ⑥図形の塗りつぶし:標準の色 薄い青
- ⑦図形の枠線 テーマの色:白、背景1 太さ:3pt
- ⑧図形の効果 光彩:青、5pt;光彩、アクセント5

⑨文字の配置:上下中央揃え

⑩仕上りイメージを参考にテキストボックスを適切な位置に配置しなさい。その際、必要に応じて空段落を追加 すること

(8) 仕上りイメージを参考に、次の指示に従い、(5)で入力した文章の一部「日時:2022年~抽選を行います。)」 部分を編集しなさい。

①フォント:HG 丸ゴシックM-PRO フォントサイズ:10.5pt

②段落書式 インデント 左:8 字

③文字列「日時」「場所」「定員」部分に、「文字列の幅3 字の均等割り付け」を設定しなさい

④文字列「日時」「場所」「対象者」「定員」部分に、「フォントのスタイル:太字」の設定をしなさい

- (9) 次の指示に従い、(5)で入力した文章の一部「■当日の服装や持ち物」「■雨天時の場合」「■参加連絡」「■申込締
	- 切」部分を編集しなさい。

①フォント:MS ゴシック フォントサイズ:10.5pt

②フォントの色:標準の色 紫

③フォントのスタイル:太字

(10) 次の指示に従い、(5)で入力した文章の一部「2022年4月25日(月)必着」部分を編集しなさい。

①フォントのスタイル:太字

②下線:波線の下線

③下線の色:標準の色 赤

(11) 次の指示に従い、受験者用フォルダにある画像「スケジュール.png」を文書内に挿入し編集しなさい。

①画像のサイズ □縦横比を固定する:オフ 高さ78mm 幅:88mm

②文字列の折り返し:四角形

③仕上りイメージを参考に編集した画像を適切な位置に配置しなさい

(12) 仕上りイメージと【図1】を参考に、次の指示に従い、(11)で編集した文章の下に表を作成しなさい。

①表のサイズ:6 行4 列

②表のスタイル:グリッド(表)4-アクセント4

③仕上りイメージと【図1】を参考に、各セルに文字列を入力する(文字列は全て全角)

④表内のフォント:HG 丸ゴシックM-PRO フォントサイズ:10.5pt

⑤フォントの色:標準の色 濃い青

⑥セル内の文字列の配置(6 行目を除く):上揃え(中央)

⑦各列の幅を設定する 1 列目:60mm 2 列目:17.3mm 3 列目:37.5 ㎜ 4 列目:35mm(1mm以内の誤差

は許容範囲内とする)

⑧仕上りイメージと【図1】を参考に、6 行目のセルを結合する

⑨編集した表の配置を「中央揃え」に設定する

⑩編集した表の上に文字列「申込書」を入力する。

⑪ ⑩で入力した文字列のフォントを「HG 丸ゴシックM-PRO」「フォントサイズ:14pt」「フォントのスタイル:

太字」に設定し、段落の配置を「中央揃え」にする

## 【図1】

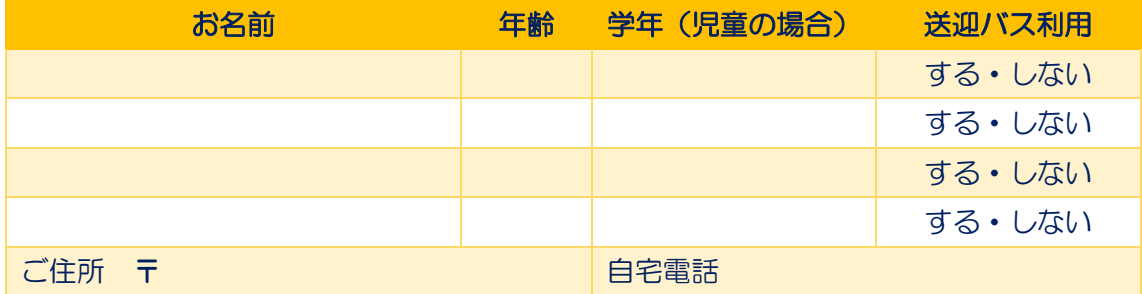

(13) 仕上りイメージを参考に、(12)で編集した表の上に、図形を描画し、次の指示に従い編集しなさい。その際、必 要に応じて空段落を追加すること。

①描画する図形:線

②幅:173mm(1mm以内の誤差は許容範囲内とする)

③図形の枠線 色:テーマの色 青、アクセント1 太さ:1.5pt 実線/点線:一点鎖線

④仕上りイメージを参考に編集した図形を適切な位置に配置しなさい

(14) 仕上りイメージを参考に、作成した文書の、図形や画像の配置、表のレイアウト、段落のバランスなどを確認し て、文書が1 ページに収まるように細部の編集を行い、文書を完成させなさい。

試験は以上です。ファイルの上書き保存を行ってください。Word は終了せずに、そのま まの状態にしておいてください。お疲れさまでした。